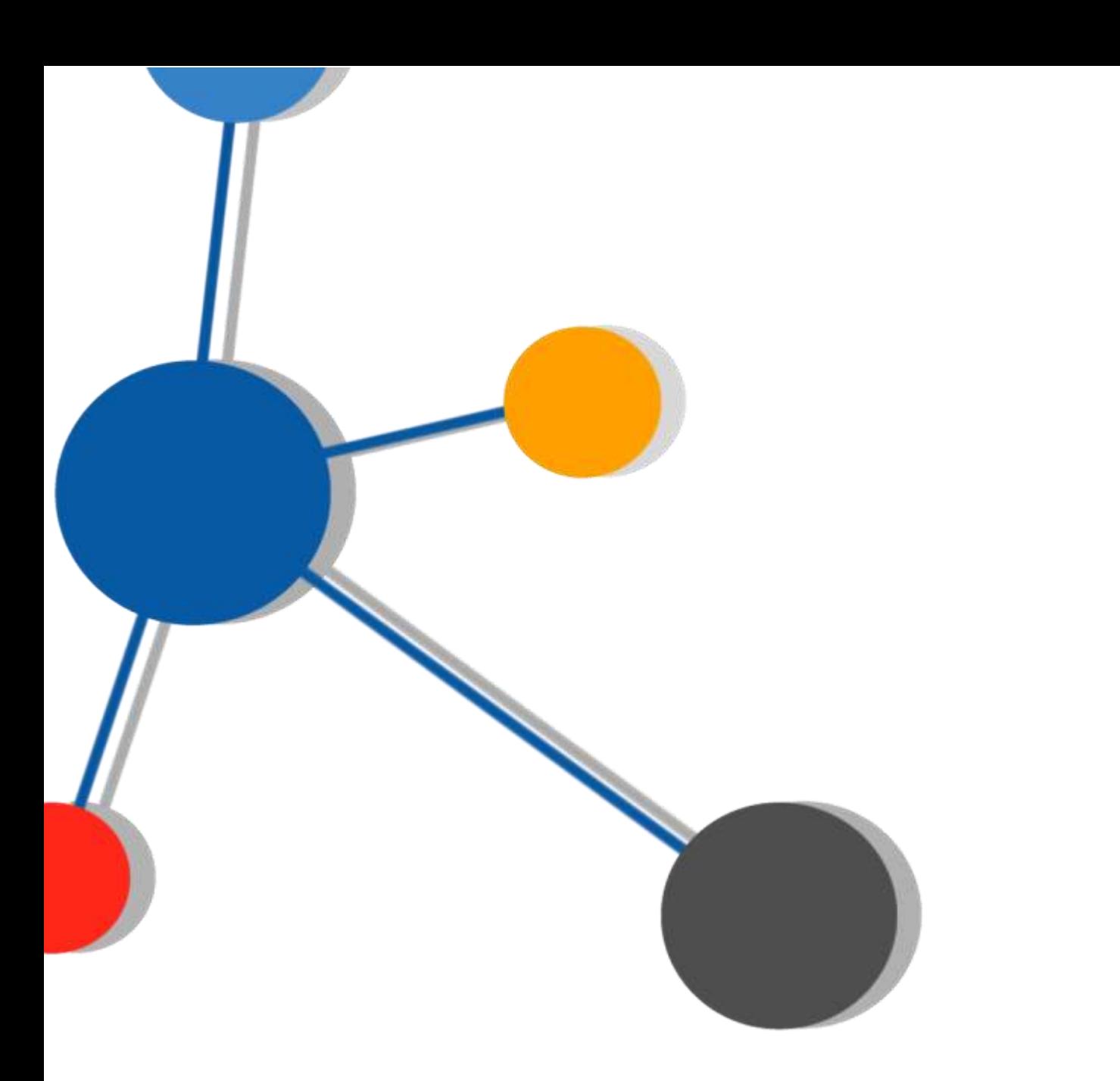

# Configuración Applet Java en Macintosh

**11/05/2016**

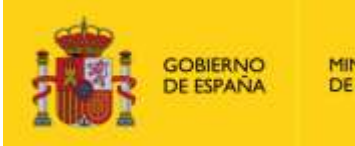

**MINISTERIO DE JUSTICIA**  SECRETARÍA GENERAL<br>DE LA ADMINISTRACIÓN<br>DE JUSTICIA

SUBDIRECCIÓN GENERAL<br>DE LAS INJEVAS TECNOLOGÍAS<br>DE LA JUSTICIA

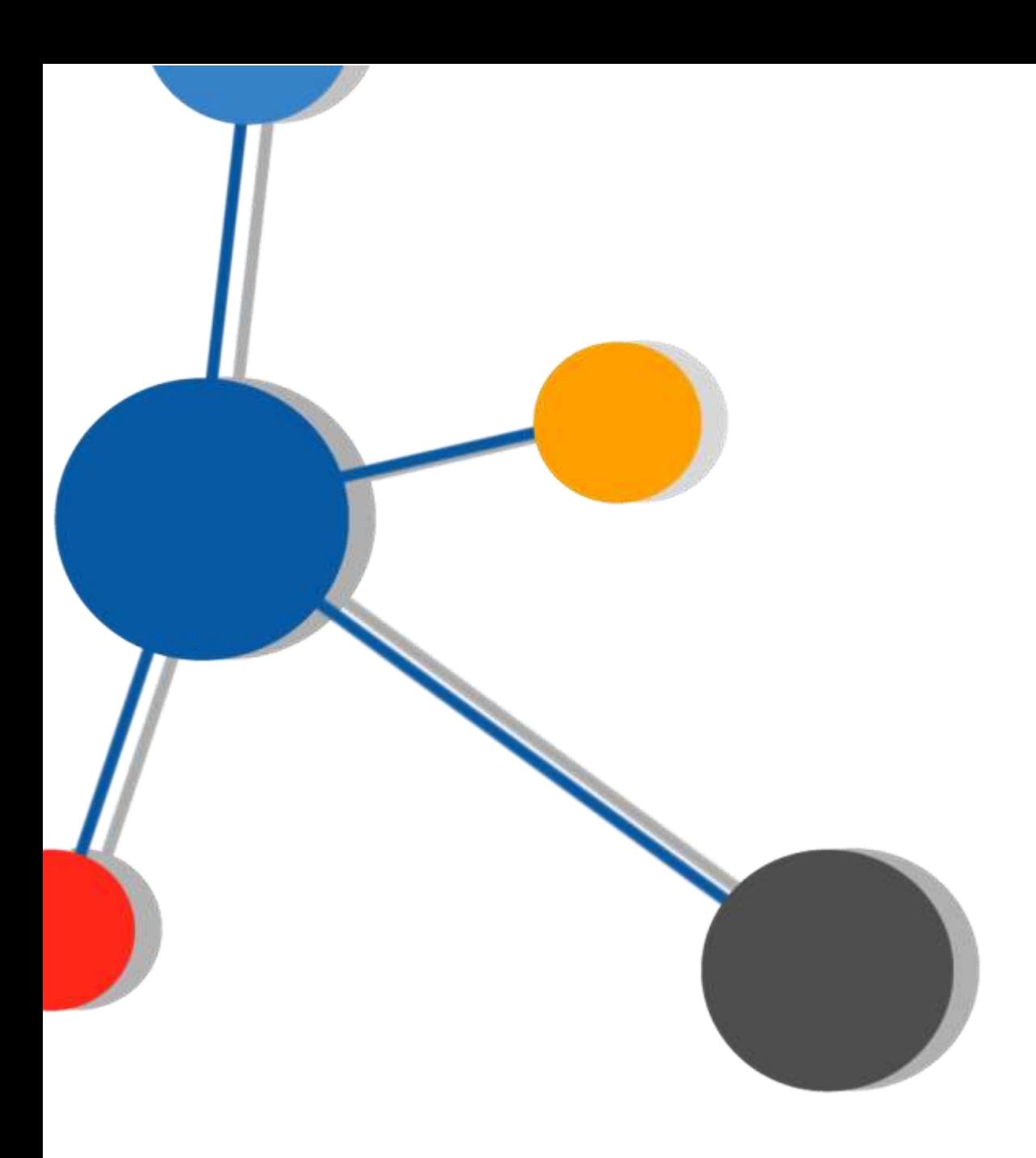

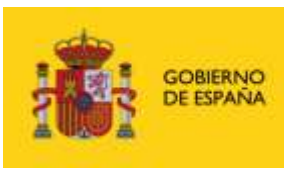

**MINISTERIO**<br>DE JUSTICIA

SECRETARÍA GENERAL<br>DE LA ADMINISTRACIÓN<br>DE JUSTICIA

SUBDIRECCIÓN GENERAL<br>DE LAS MUEVAS TECNOLOGÍAS<br>DE LA JUSTICIA

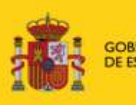

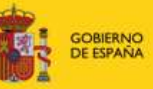

MINISTERIO<br>DE JUSTICIA

SECRETARÍA GENERAL<br>DE LA ADMINISTRACIO SUBDIRECCIÓN GENERAL<br>DE LAS NUEVAS TECNOLO<br>DE LA JUSTICIA

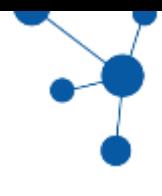

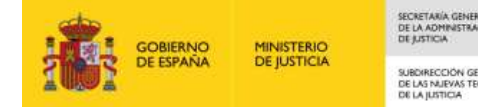

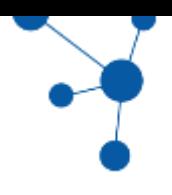

## Índice

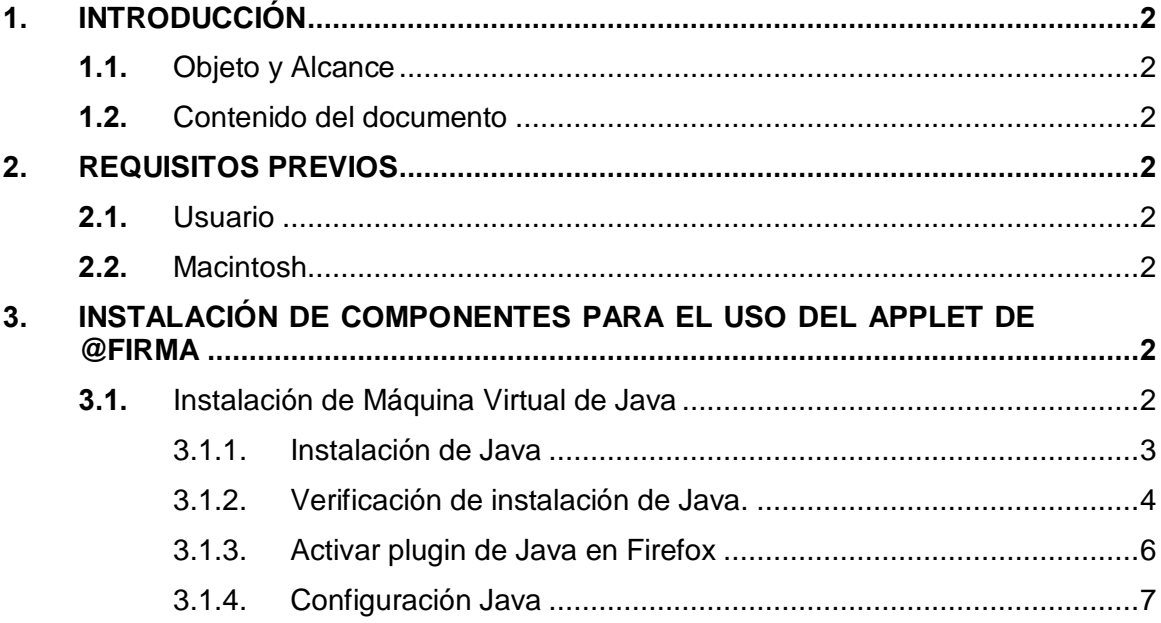

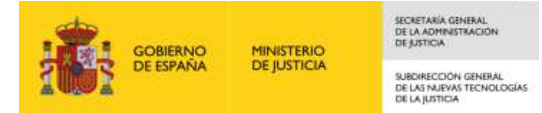

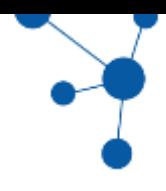

## <span id="page-5-0"></span>**1. INTRODUCCIÓN**

## <span id="page-5-1"></span>**1.1. Objeto y Alcance**

El objeto de este documento es elaborar un manual básico que permita a cualquier usuario configurar en su ordenador Macintosh el applet de Java necesario para el uso del applet de @firma..

Para ello el usuario deberá instalar y configurar en su equipo aplicaciones, drivers y plugins de java.

## <span id="page-5-2"></span>**1.2. Contenido del documento**

Este documento recoge los pasos a seguir para instalar/configurar las aplicaciones, drivers y plugins necesarios para el acceso al applet de @firma.

## <span id="page-5-3"></span>**2. REQUISITOS PREVIOS**

## <span id="page-5-4"></span>**2.1. Usuario**

El usuario ha de poseer un certificado digital que le identifique y cumpla los siguientes requisitos:

El certificado no ha de estar caducado ni revocado.

## <span id="page-5-5"></span>**2.2. Macintosh**

El equipo debe tener:

Acceso a internet.

## <span id="page-5-6"></span>**3. INSTALACIÓN DE COMPONENTES PARA EL USO DEL APPLET DE @FIRMA**

## <span id="page-5-7"></span>**3.1. Instalación de Máquina Virtual de Java**

Un requisito necesario para trabajar a través del applet de @firma es tener instalado el plugin de java (versión igual o superior a java 1.6) en su navegador.

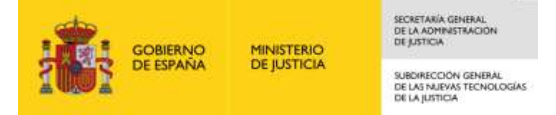

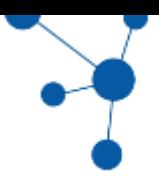

En este apartado explicaremos cómo instalar/activar dicho plugin para el navegador Firefox.

## <span id="page-6-0"></span>**3.1.1. Instalación de Java**

Descargue la última versión de java desde la página de Oracle<https://www.java.com/es> (en el momento de la elaboración de este manual es java 1.8\_91)

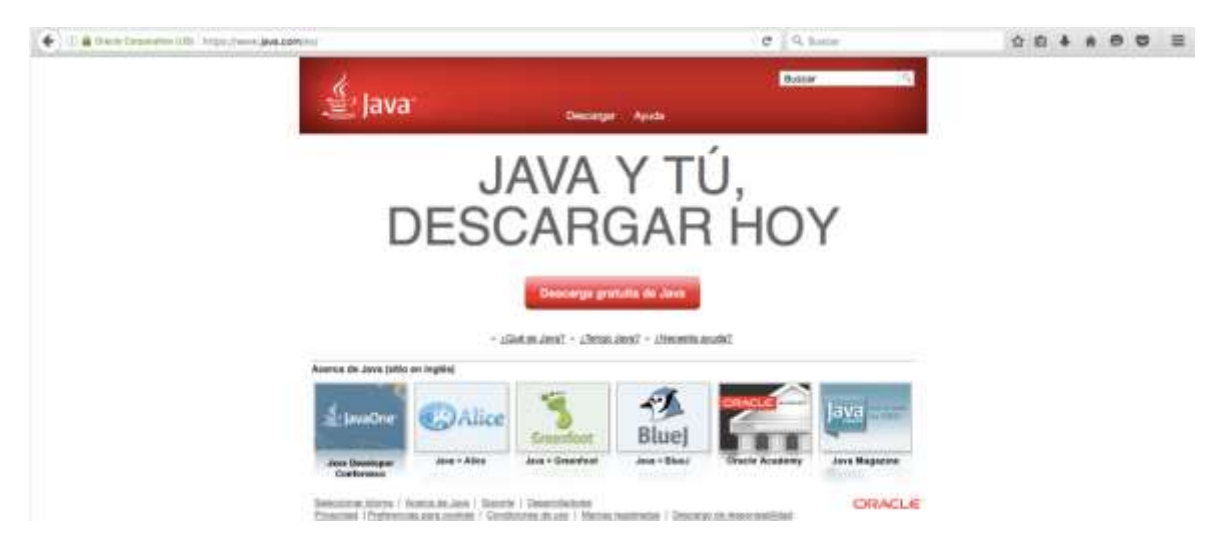

#### Pulse **Descarga gratuita de Java**

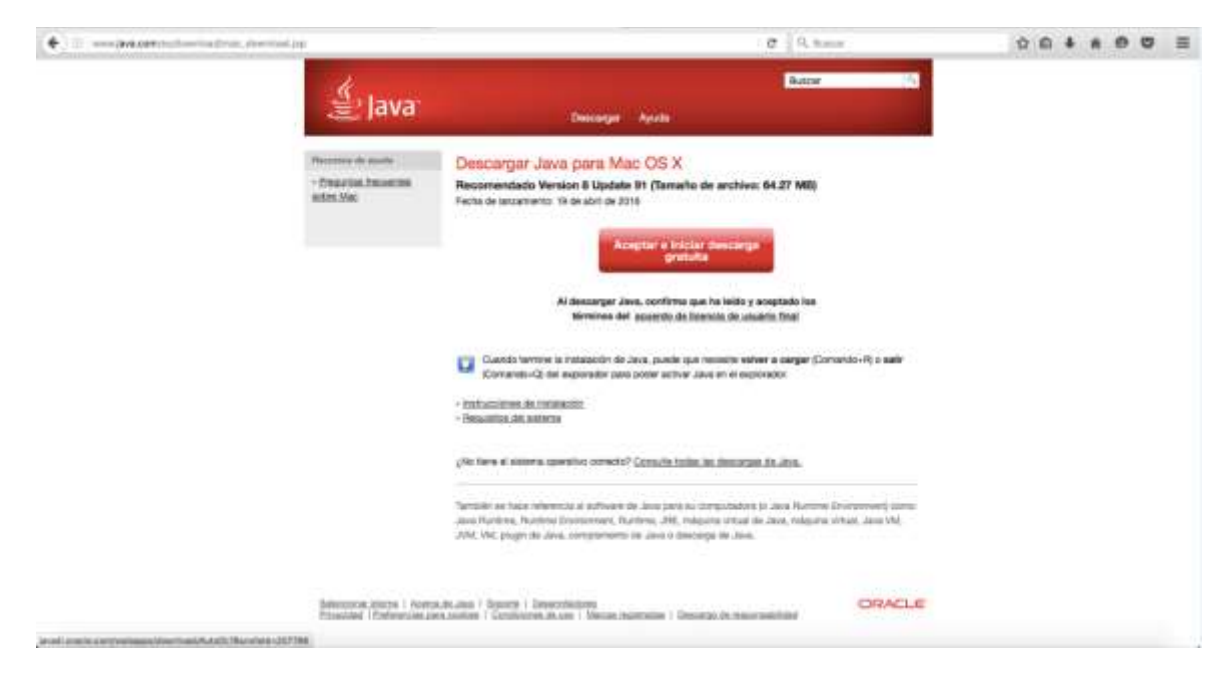

#### Pulse **Aceptar e Iniciar descarga gratuita**

Una vez descargado el fichero de extensión .dmg (jre-macosx-x64.dmg) haga doble click sobre él y se abrirá el asistente de instalación.

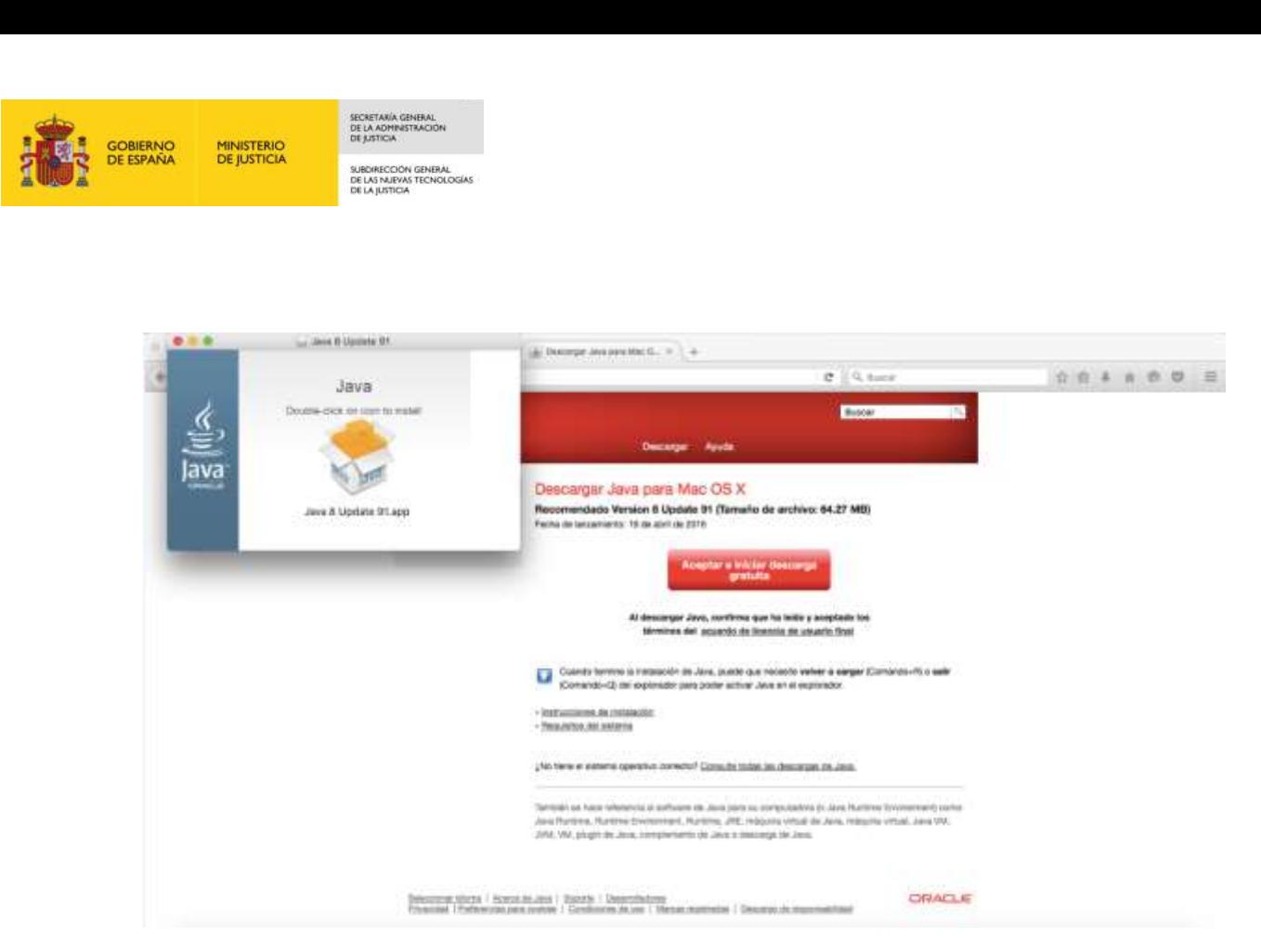

Haga doble clic sobre él y siga las instrucciones de instalación del asistente hasta finalizar la instalación.

### <span id="page-7-0"></span>**3.1.2. Verificación de instalación de Java.**

Para verificar que la instalación del plugin de java ha sido satisfactoria vuelva a la página de Oracle<https://www.java.com/es>

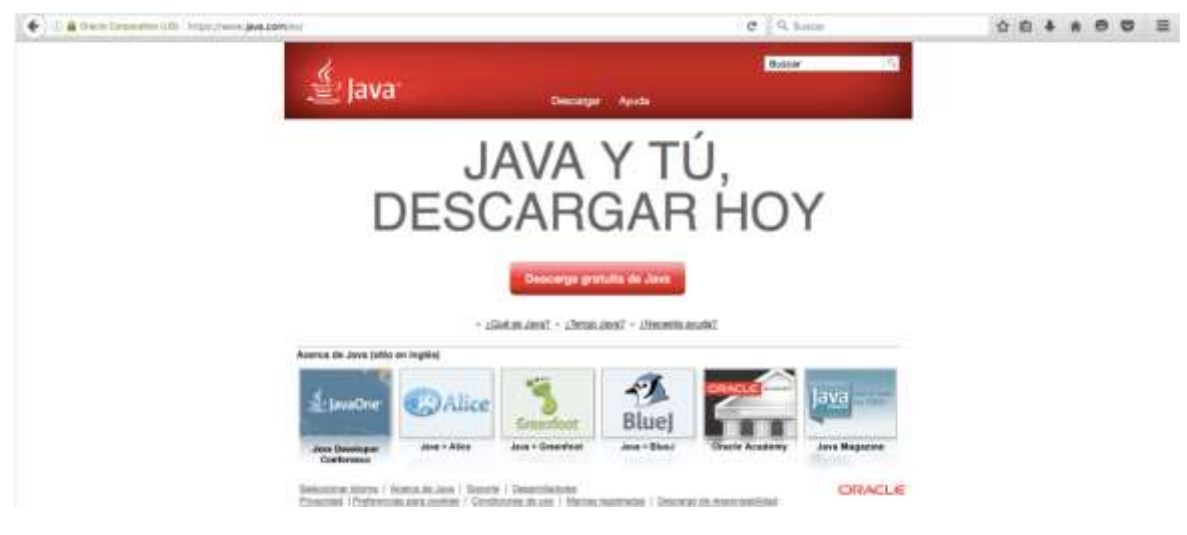

Pulse sobre **¿tengo java?**

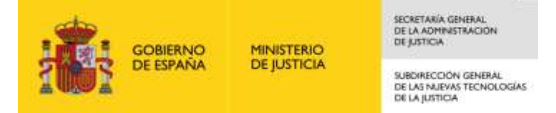

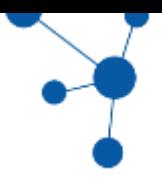

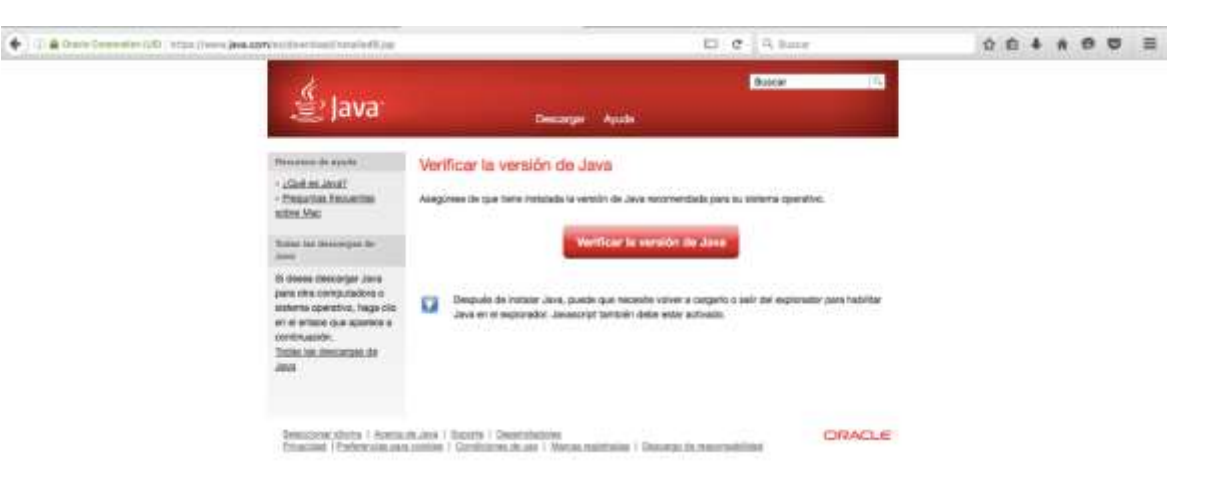

#### Pulse **Verificar la versión de Java**

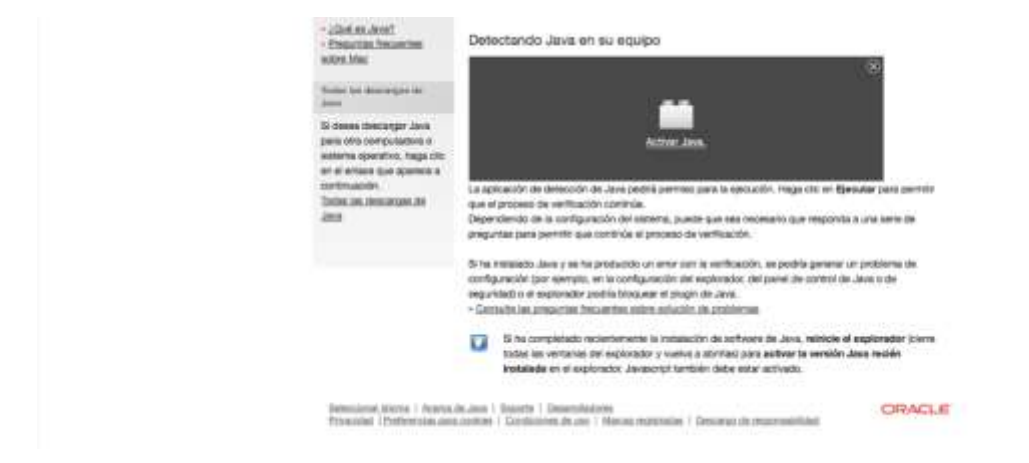

#### **CHIPARTEMENT SECONDEN**  $0.01$   $0.1$ **Democratical** -<br>Permite a Afons Permitene Last sports - Vent?<br>Robert Mic Baser ∯ Java Denver Aud **Paintinghos (C)**  $m$  and  $n$ Vertfinando la Instalación udoš mukrat<br>Pravijas Insurine<br>Visa Niki Detectando Java en su equipo tales ina directory on der .<br>Mai 55 danse desempir Java<br>1944 olda computedora o saturna operative, haga cik<br>an ei emacé que apprece a La spicación de dirección de Jeve pedi é permei para la escución. Huge dio en Ejerudar para pero<br>Upa el prioriza de verficiación controle.<br>Despediata jura permiti que controle letrenes, puede que ses monarito que metronala Today, Inc. descargas dir-**Jag** 15 % expanses Jaya y se ha preductée un area con la verticiazion, se pedrá generar un problema de<br>excitamente jose spergio, an la configuración das auplexadas. Osí panal da control de Java o da<br>esgociada na areaproxim pol  $\begin{tabular}{| c | c |} \hline \multicolumn{3}{| c|}{ \hline \multicolumn{3}{|c|}{ \hline \multicolumn{3}{|c|}{ \hline \multicolumn{3}{|c|}{ \hline \multicolumn{3}{|c|}{ \hline \multicolumn{3}{|c|}{ \hline \multicolumn{3}{|c|}{ \hline \multicolumn{3}{|c|}{ \hline \multicolumn{3}{|c|}{ \hline \multicolumn{3}{|c|}{ \hline \multicolumn{3}{|c|}{ \hline \multicolumn{3}{|c|}{ \hline \multicolumn{3}{|c|}{ \hline \multicolumn{3}{|c|}{ \hline \multicolumn{3}{|c$ CRACLE Seleccional alforma il Aserba de Jakobia il Stephendere il Departisatore<br>Programa il Professional post postere il Gundovone de per il Massat regionale il Generale de reconnectione il

#### Pulse **Activar Java**

#### Pulse **Permitir y Recordar**

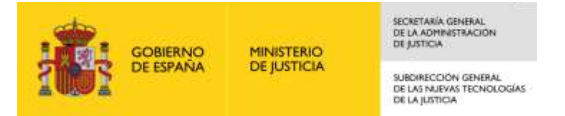

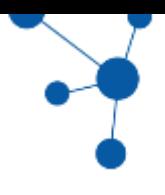

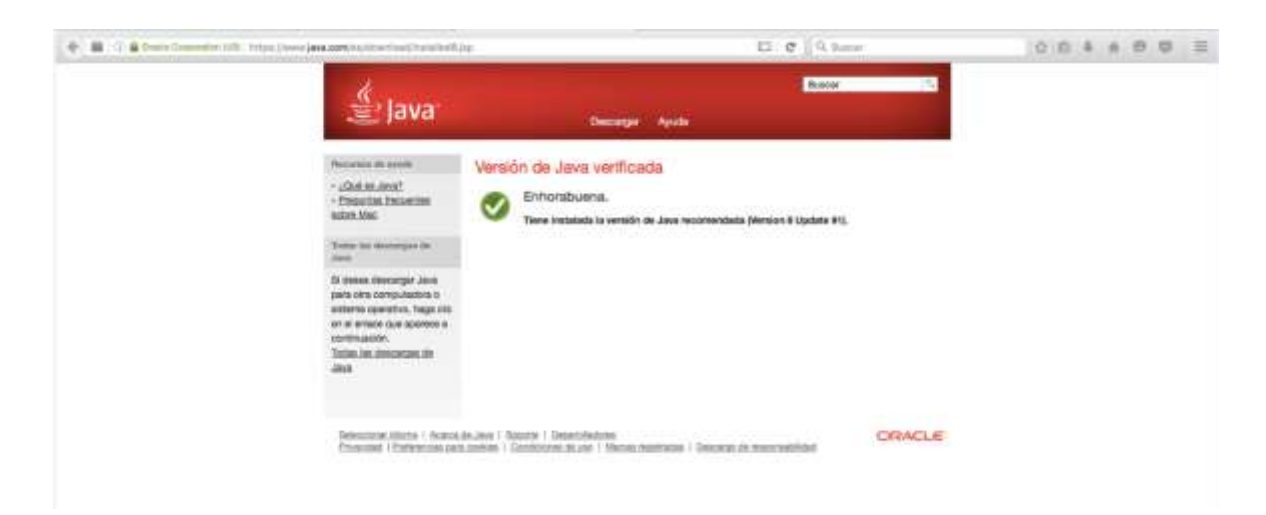

## <span id="page-9-0"></span>**3.1.3. Activar plugin de Java en Firefox**

Para evitar que Firefox bloquee o le esté preguntado constantemente si desea permitir la ejecución de java realice la siguiente configuración en Firefox:

#### **Herramientas > Complementos > Plugins**

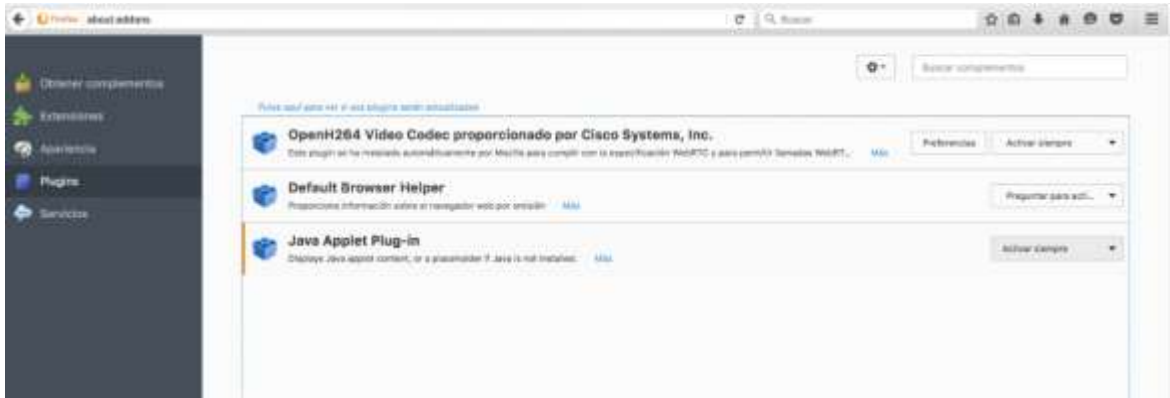

Para el **Java Applet Plug-in** indique en el selector de la derecha **Activar Siempre**.

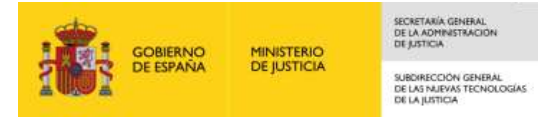

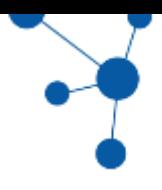

## <span id="page-10-0"></span>**3.1.4. Configuración Java**

Para el correcto funcionamiento del applet de FIRMA se recomienda meter en las excepciones de seguridad la url de Sede Judicial Electrónica.

Haga doble click en su Macintosh sobre **Preferencias de Sistema**

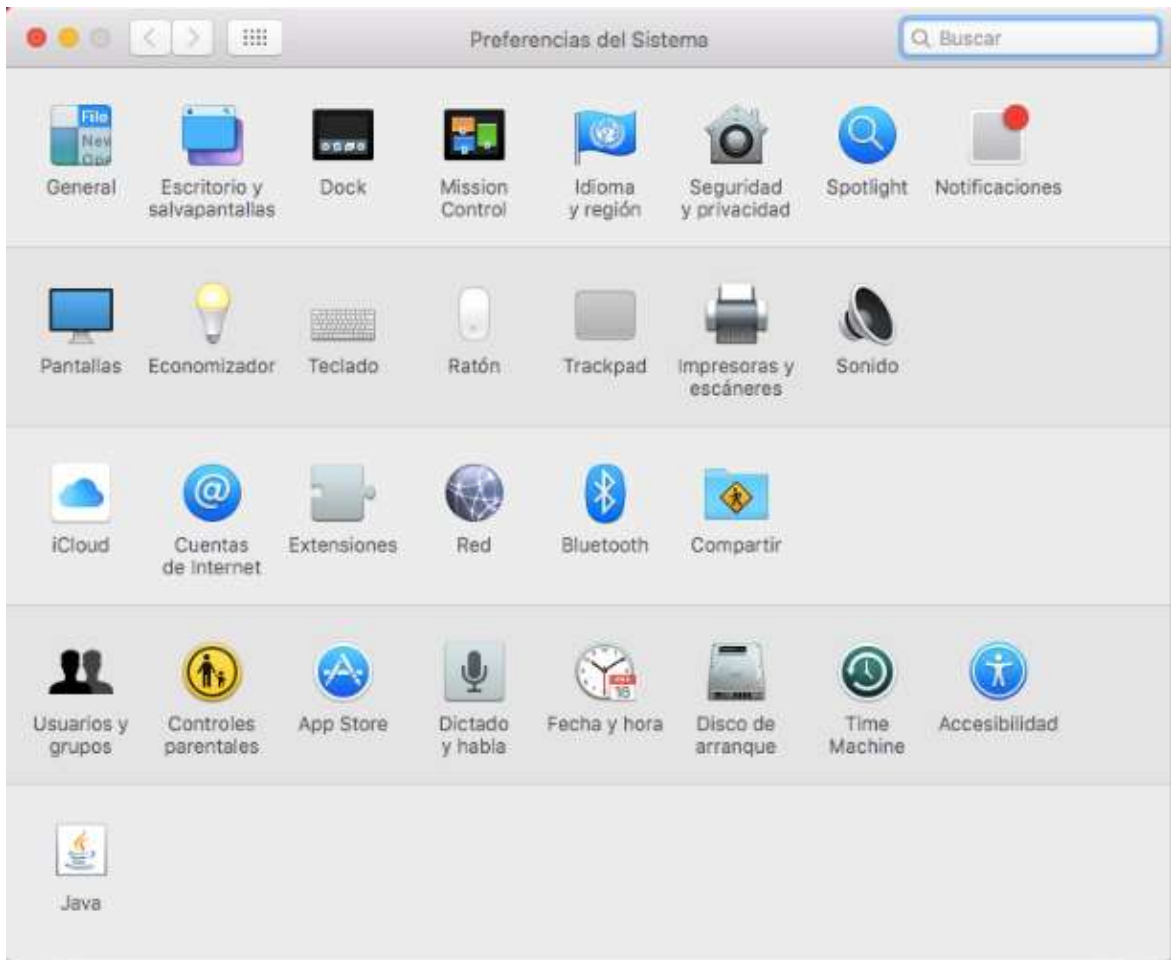

Haga doble clic sobre el icono **Java.**

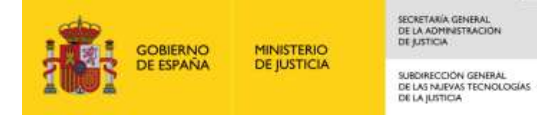

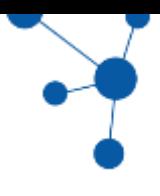

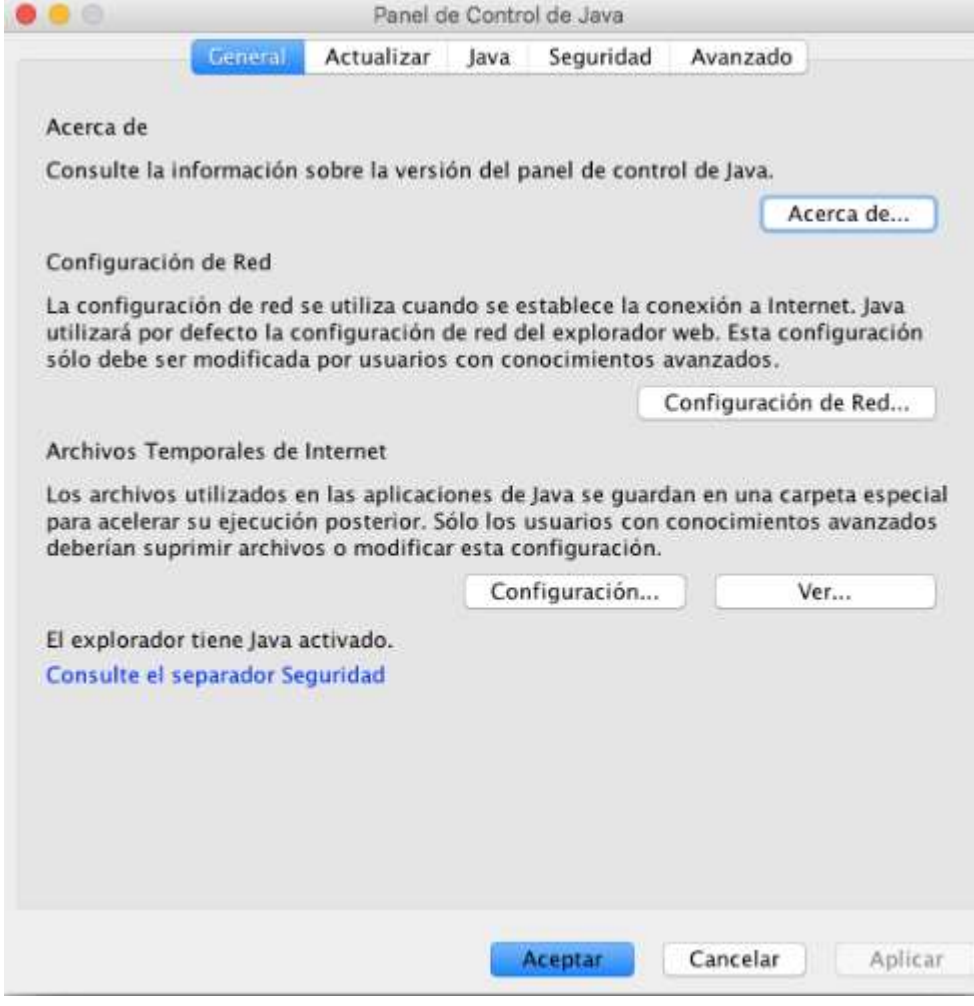

Pulse sobre la pestaña **Seguridad**

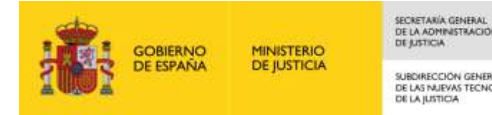

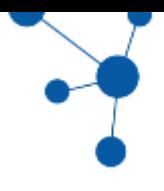

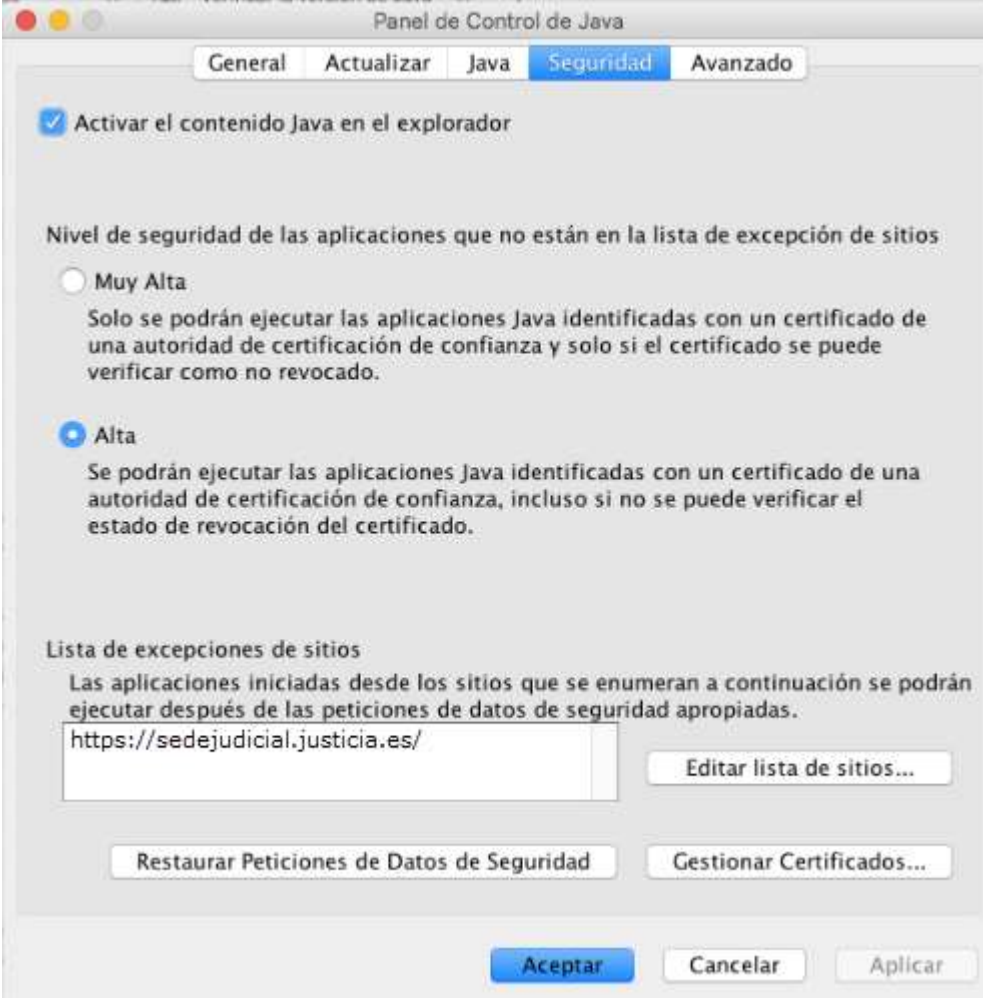

Pulse sobre **Editar lista de sitios...**

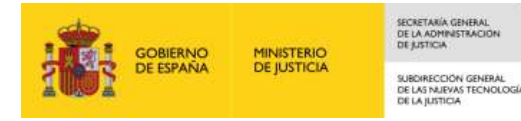

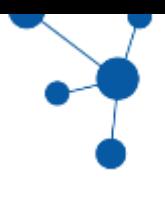

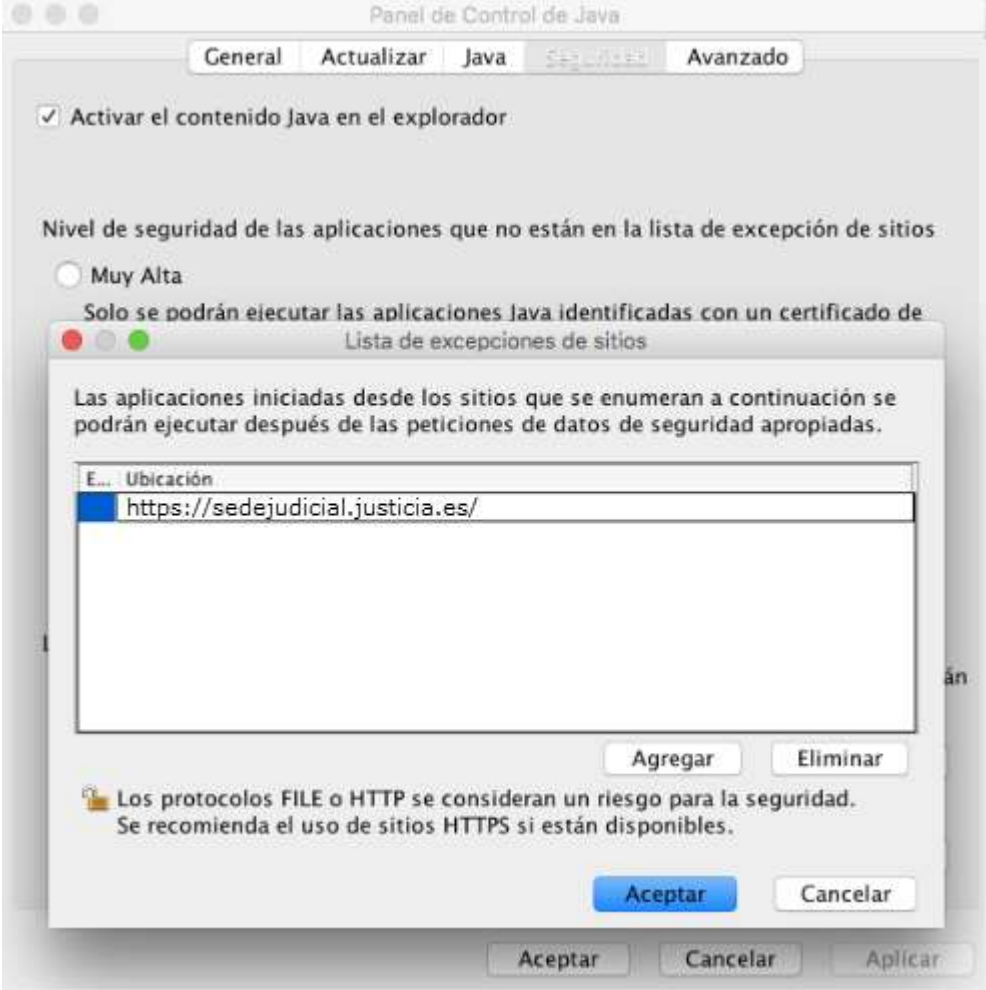

Agregue a esta lista la url de Sede Judicial Electrónica <https://sedejudicial.justicia.es/> y pulse **Aceptar** y **Aplicar**.